# Vejledning: Upload af artikel – første upload

#### Start med at logge ind (se anden vejledning).

Klik herefter på "Indsend":

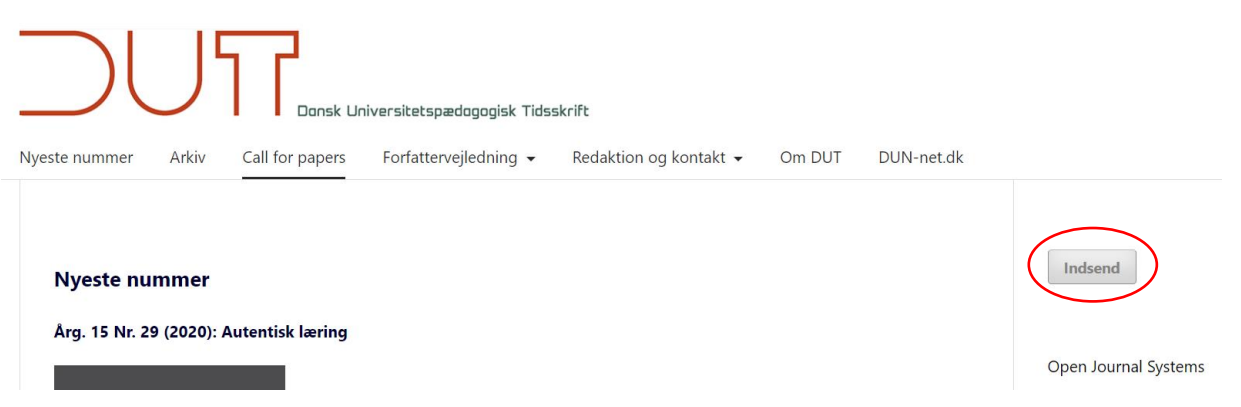

### Klik på "Foretag en ny indsendelse":

Startside / Manuskripter

Foretag en ny indsendelse eller se dine igangværende indsendelser.

## Tjekliste til forberedelse af manuskript

Som en del af manuskriptprocessen skal forfattere afkrydse, at deres manuskript overholder alle følgende elementer, og manuskripter kan returneres til forfattere, der ikke overholder disse retningslinjer.

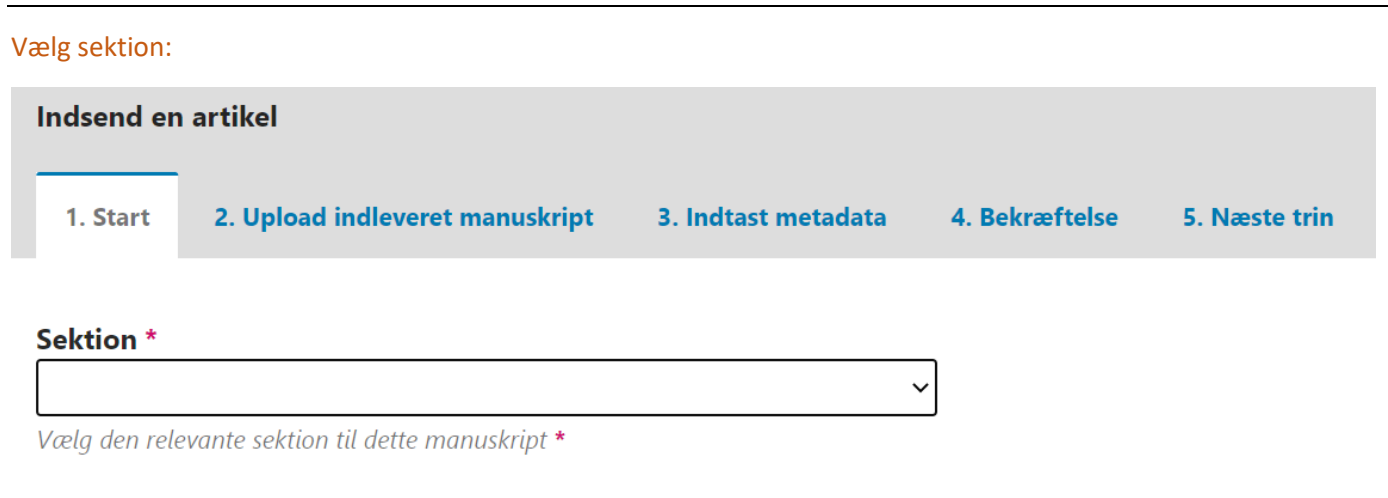

## Tjek om artiklen opfylder alle krav og kryds af:

#### Indsendelseskrav

Du skal tilkendegive, at du opfylder nedenstående krav inden du fortsætter.

- □ Manuskriptet er anonymiseret: (a) at forfatteroplysninger ikke fremgår af manuskriptet (b) at referencer til egne publikationer er anonymiseret (c) at omtale af
- specifikke steder og uddannelser er anonymiseret.
- □ Manuskriptet er ikke længere end 7000 ord (litteraturliste tæller ikke med).
- $\Box$  Titlen er maksimalt 100 tegn lang (inklusive mellemrum).
- Manuskriptet er forsynet med et abstrakt på maksimalt 150 ord.
- □ Forfattere har i manuskriptet angivet, om de ønsker artiklen angivet som en videnskabelig eller en faglig artikel.
- □ Manuskriptet er afleveret i en Wordfil.
- □ Overskrifter er markeret med fed skrift og underoverskrifter er markeret med kursiv.
- $\Box$  Manuskriptet er forsynet med sidetal
- □ Manuskriptet er forsynet med linjenumre

□ Tabeller, figurer og illustrationer er sat ind i selve artiklen. (Digitale billeder skal være i en opløsning på min. 300 dpi og uploades som supplerende fil i enten

tiff-, eps-fil eller komprimeret jpg-fil. Det påhviler artiklens forfatter at undersøge spørgsmål om ophavsret til illustrationer fremstillet af andre og evt. indhente

tilladelse til brug.)

Referencer og litteraturlisten følger APA-systemet.

#### Herefter har du mulighed for at skrive en kommentar til redaktøren:

#### Kommentarer til redaktøren

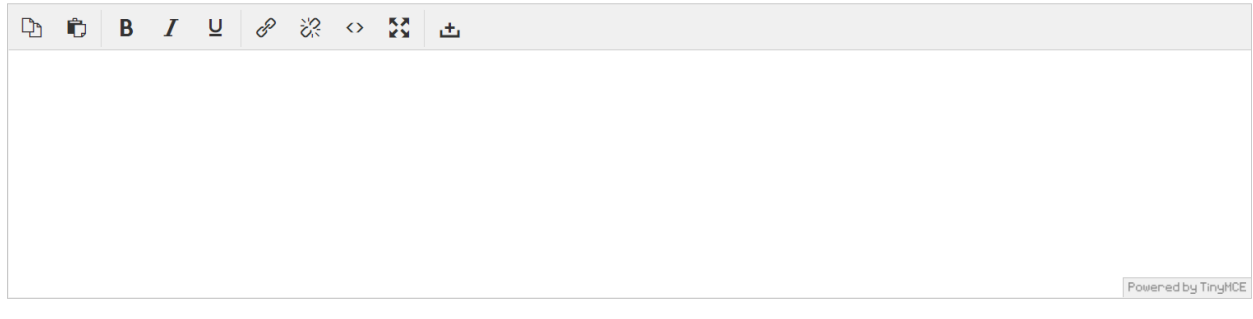

Læs betingelserne igennem og acceptér. Tryk derefter på "Gem og fortsæt":

- $\Box$  Jeg accepterer at underlægge mig de ophavsretlige betingelserne.
- □ Ja, jeg accepterer at få mine data indsamlet og opbevaret i overensstemmelse med vores Erklæring om beskyttelse af personlige oplysninger.

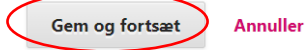

## Upload artikel ved først at vælge artikelmateriale fx "Artikeltekst / Manuscript":

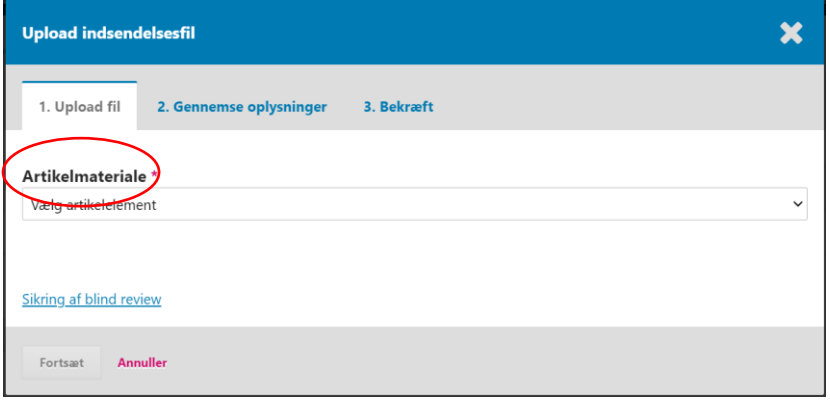

Vælg den fil, du ønsker at uploade, og klik på "Fortsæt":

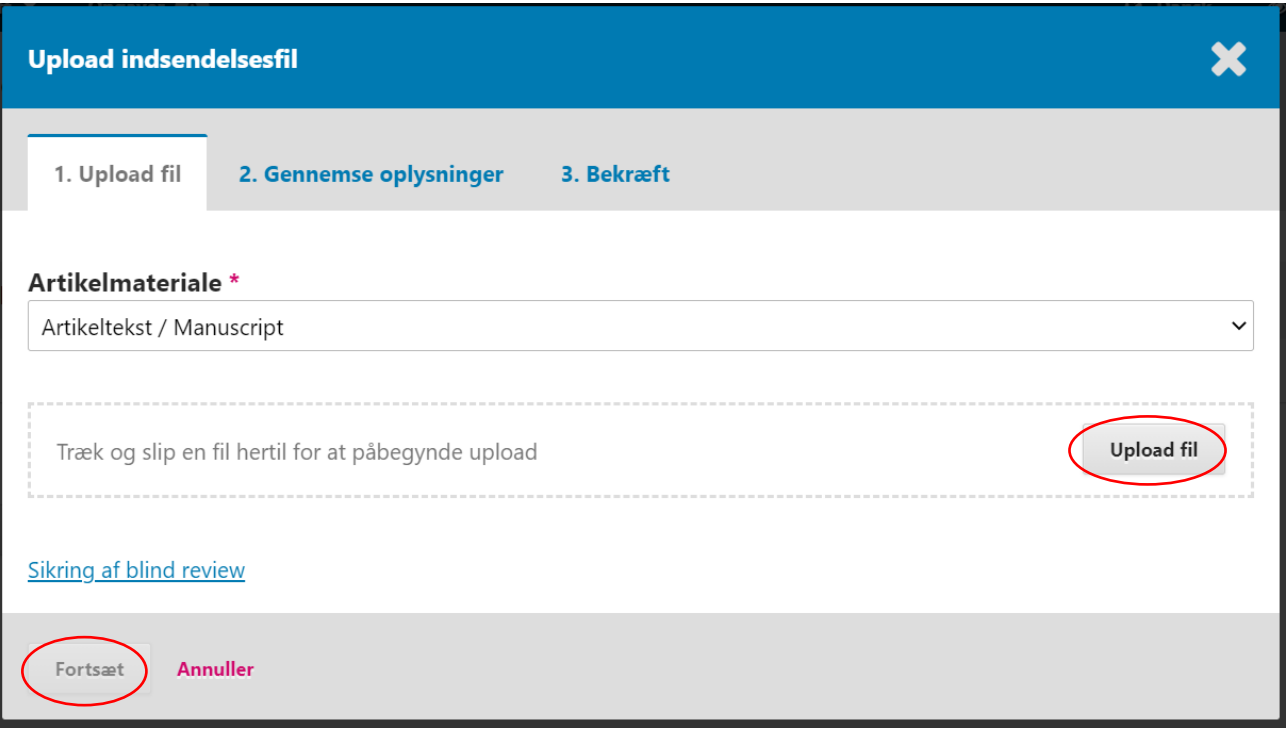

Her er der mulighed for at gennemse dine oplysninger og evt. redigere navnet på filen. Klik herefter på "Fortsæt":

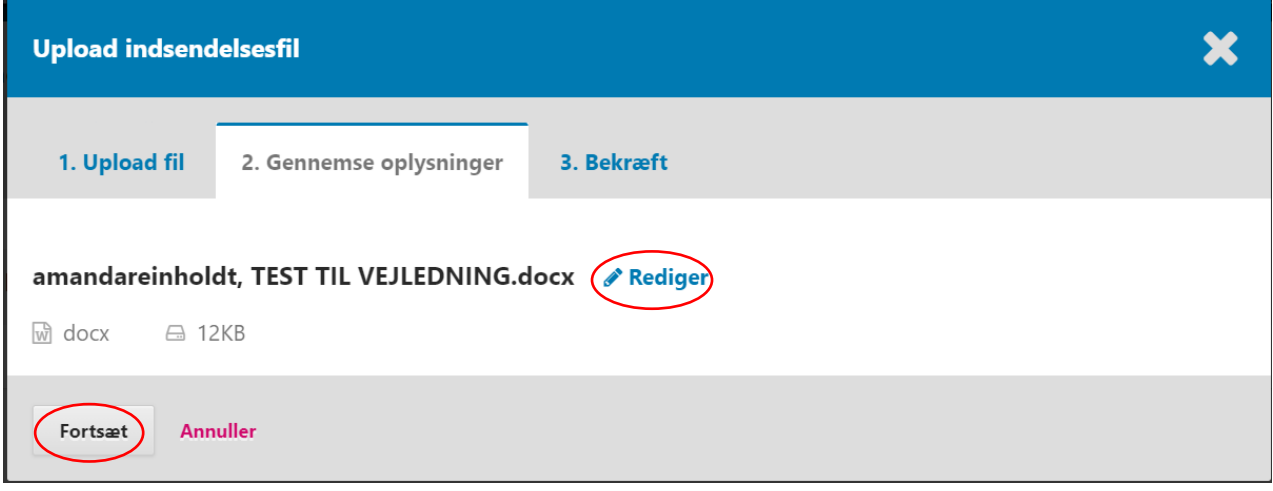

Til sidst har du mulighed for at tilføje en ekstra fil eller tilrette eksisterende filer (kan også gøres senere: se anden vejledning). Klik dernæst på "Udfør":

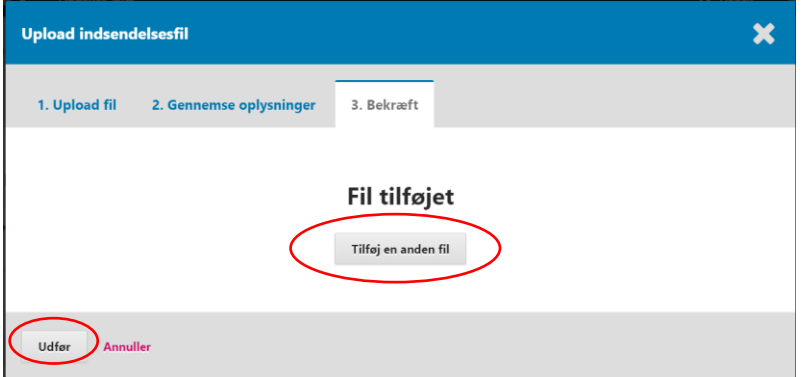

## Du kan nu se de filer, du har uploadet. Klik på "Gem og fortsæt" for at gå videre til step 3:

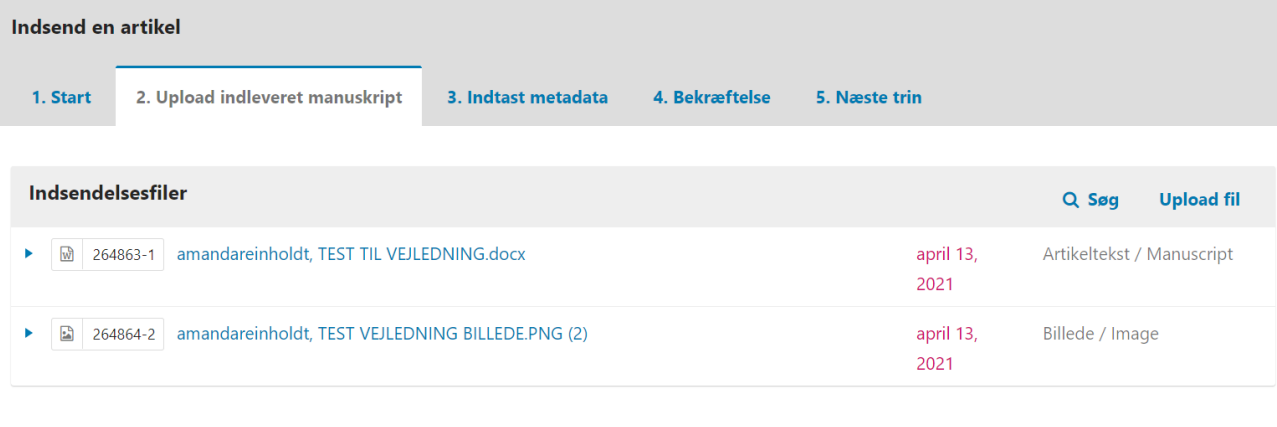

Gem og fortsæt Annuller

## I step 3 skal du indtaste metadata, herunder titel og resumé:

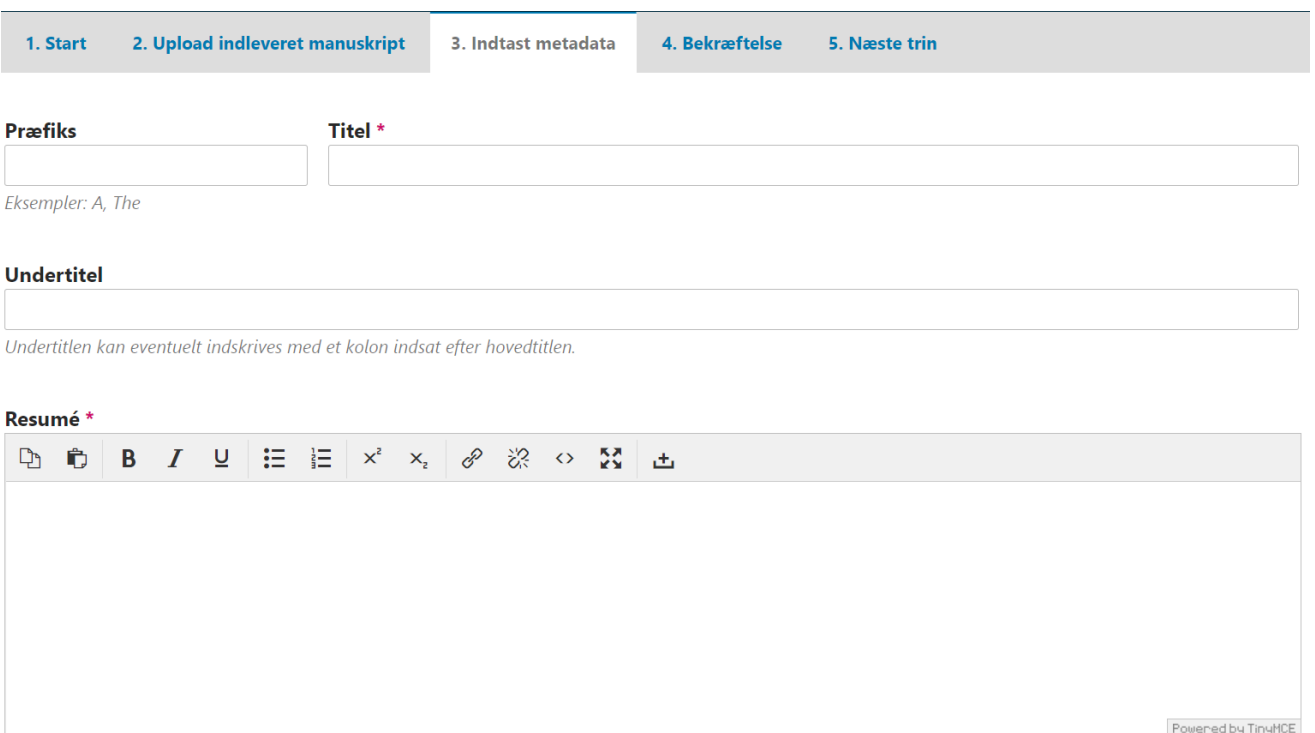

## Hvis der er andre forfattere/bidragydere, kan de nu tilføjes ved at klikke på "Tilføj bidragyder":

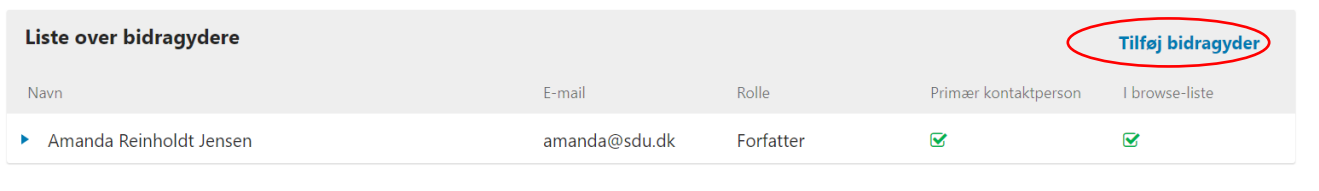

## Bidragyderens informationer kan nu udfyldes:

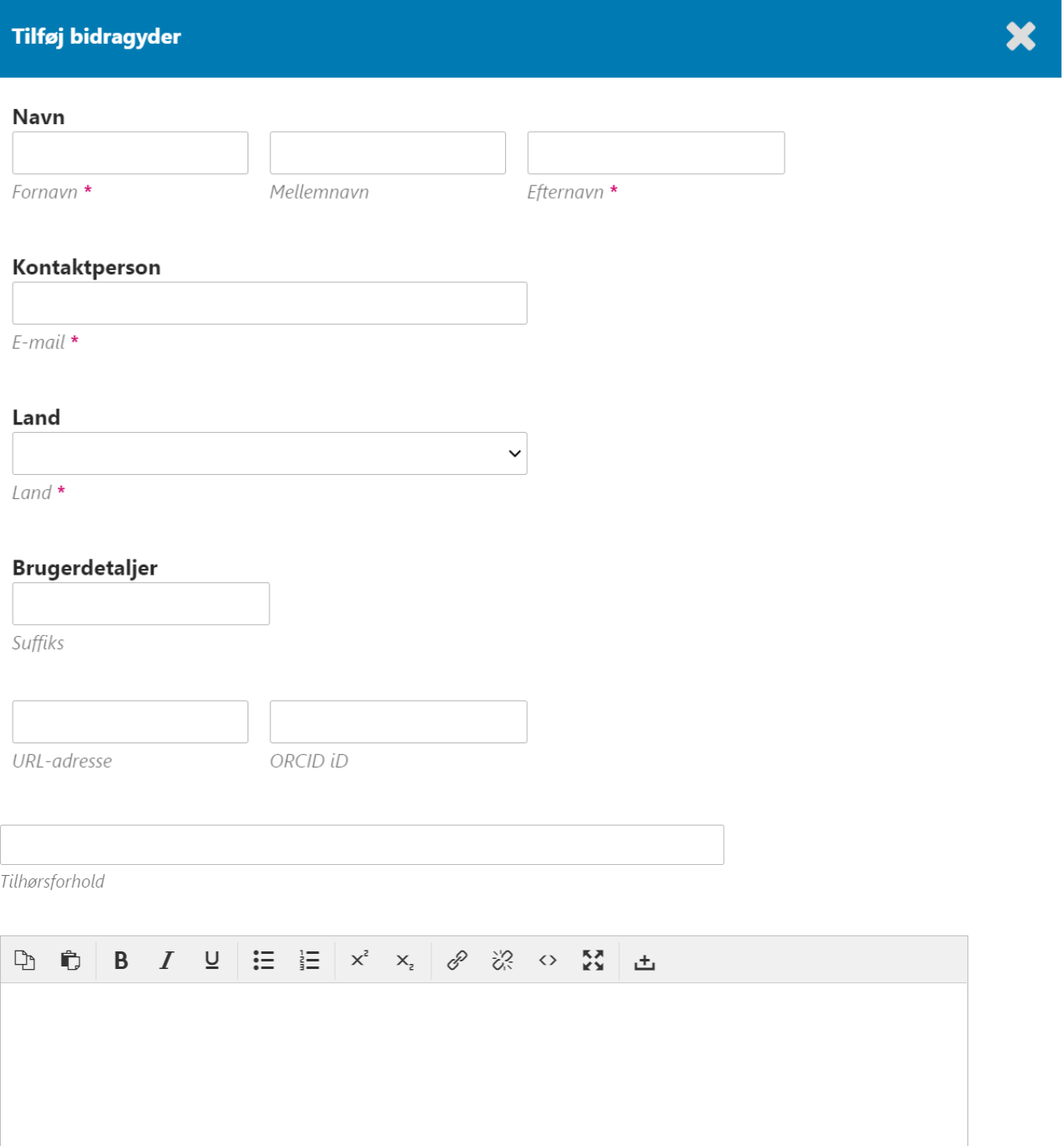

 $\label{eq:poweredby} {\small \textsf{Powered by}\xspace\textsf{TingMCE}}$ 

Biografierklæring

## Angiv herefter bidragyderens rolle og klik på "Gem":

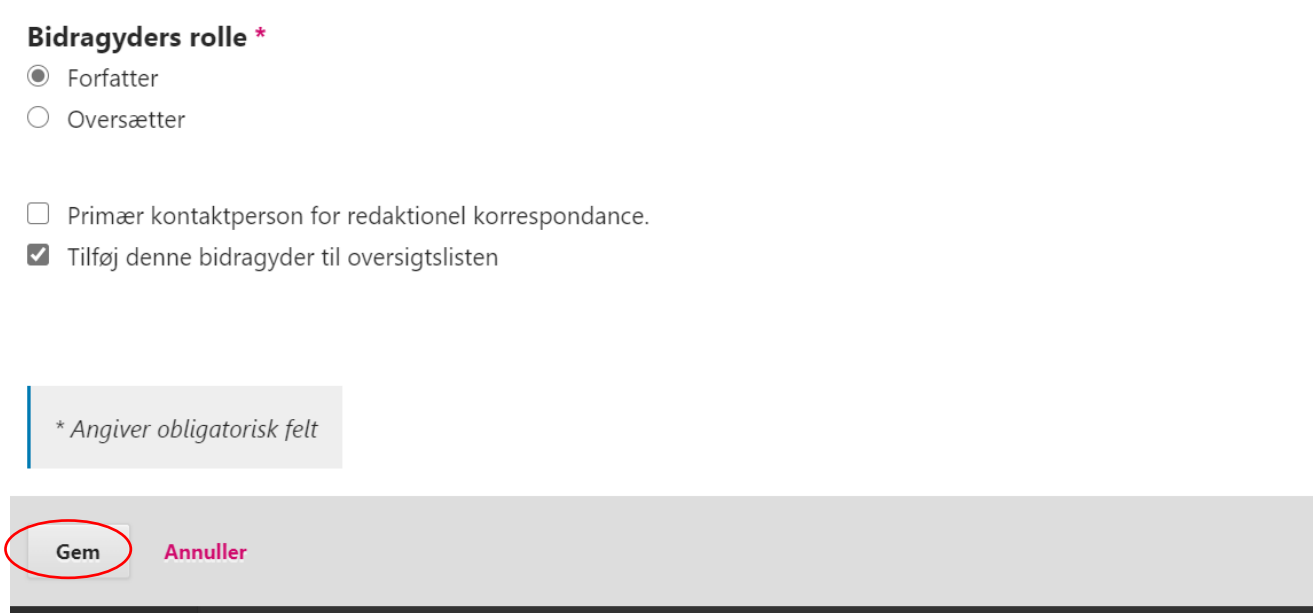

Du kan nu se alle bidragydere og evt. ændre rækkefølgen på dem ved at klikke på "Rækkefølge" og trække navnene op og ned. Klik dernæst på "Udført":

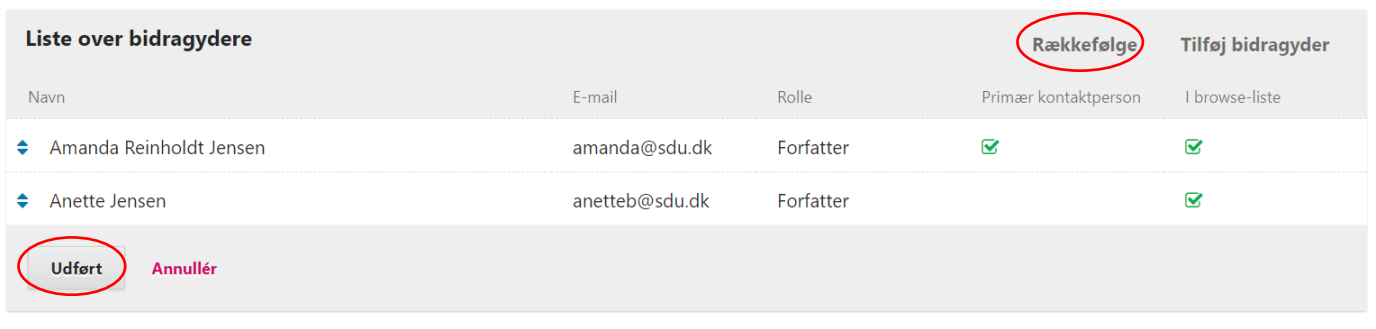

## Udfyld feltet for OpenAIRE ProjektID (hvis relevant) og klik herefter på "Gem og fortsæt":

#### **OpenAIRE ProjektID**

Hvis denne forskning er resultatet af et EU-initiativ, der overholder metadataplatformen OpenAIRE, skal du medtage ProjectID, en seks- cifret nummer, der svarer til tilskudsaftalen.

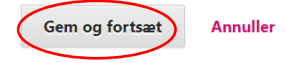

### Du har nu udfyldt alle informationer. Du kan evt. gå tilbage og rette til, inden du klikker på "Afslut indsendelse":

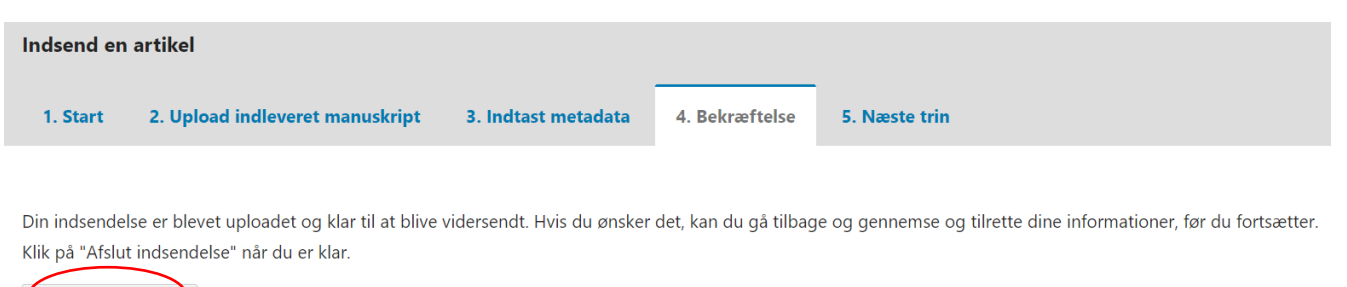

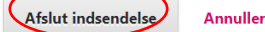

### For at afsende artiklen, skal du bekræfte det ved klikke på "OK":

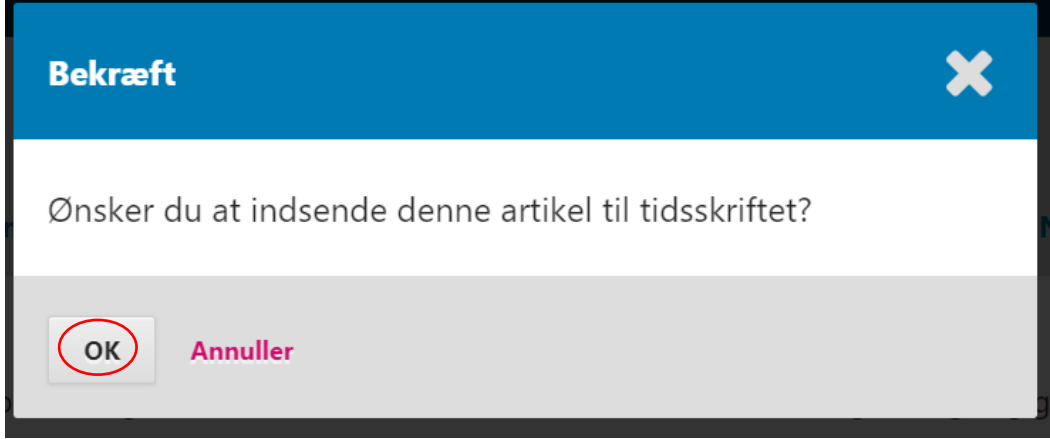

#### Du vil nu få en bekræftelse på mail:

Tak, fordi du har fremsendt manuskriptet "Vejledning test" til Dansk Universitetspædagogisk Tidsskrift. Ved hjælp af det onlinetidsskriftsstyringssystem, vi bruger, kan du følge manuskriptet igennem den redaktionelle proces ved at logge på tidsskriftets websted:

Manuskriptets URL-adresse: https://tidsskrift.dk/dut/authorDashboard/submission/125718 Brugernavn: amandareinholdt

Hvis du har spørgsmål, er du velkommen til at kontakte mig. Tak, fordi du har valgt at publicere din artikel i dette tidsskrift. Katrine Lindvig

Mens du venter på, at redaktionen gennemser din artikel, har du følgende muligheder:

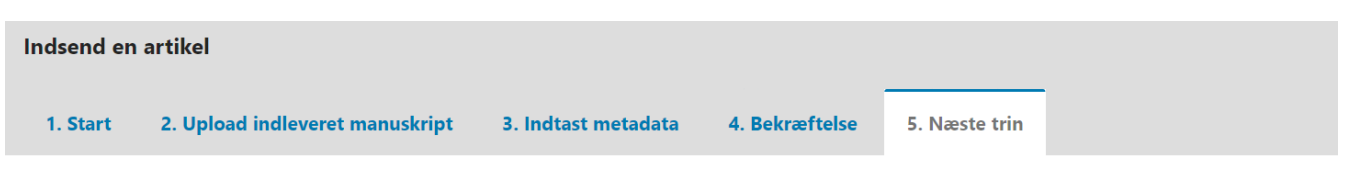

## Indsendelsen afsluttet

Tak, fordi du er interesseret i at publicere i Dansk Universitetspædagogisk Tidsskrift.

#### Hvad er det næste, der sker?

Tidsskriftet er blevet underrettet om din indsendelse, og du har modtaget en e-mailbekræftelse. Så snart redaktionen har gennemset indsendelsen, vil du blive kontaktet.

På nuværende tidspunkt kan du:

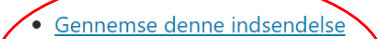

- · Påbegynde en ny indsendelse
- Vende tilbage til dashboardet

Det er muligt at redigere din artikel eller tilføje dokumenter/billeder på et senere tidspunkt (se anden vejledning).